## **Yahoo Messenger Buat Chatting**

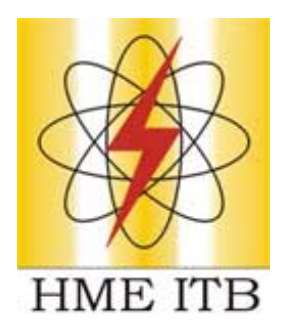

## **Oleh : Tri Wahyu Nugroho**

triwahyunugroho@yahoo.com [maswahyu@students.ee.itb.ac.id](mailto:maswahyu@students.ee.itb.ac.id) [http://divkom.ee.itb.ac.id/~maswahyu](http://divkom.ee.itb.ac.id/%7Emaswahyu) http://www.maswahyu.tk 08562065165

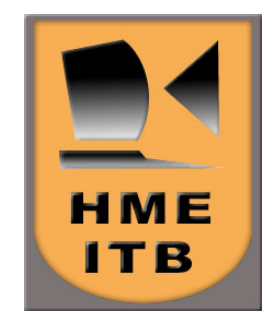

*Lisensi Dokumen:* 

*Right to copy @ Maret 2006, Divkom HME ITB* 

*Seluruh tutorial Maswahyu dapat digunakan, dimodifikasi dan disebarkan secara bebas untuk tujuan bukan komersial (nonprofit), dengan syarat tidak menghapus atau mengubah atribut penulis dan pernyataan right to copy yang disertakan dalam setiap dokumen. Tidak diperbolehkan melakukan penulisan ulang, kecuali mendapatkan ijin terlebih dahulu dari Maswahyu.* 

## **Yahoo Messenger Buat Chatting**

Kemajuan teknologi saat ini memang sedemikian pesatnya. Komunikasi lewat jalur internet pun termasuk yang paling pesat perkembangannya. Dari ditemukannya Electronic Mail atau yang lebih dikenal dengan nama email, sampai dengan ditemukannya Yahoo Messenger yang akan dibahas berikut ini. Yahoo Messenger atau biasa disingkat YM, adalah media komunikasi via internet yang sangat familiar di kalangan para surfer internet. Tak lengkap rasanya surfing di internet tanpa membuka aplikasi ini di komputernya. Di antara manfaat yang ada (tentunya yang saya rasakan :) : Menghemat SMS dalam rangkat bersilaturahim dengan teman ; Tidak perlu repot repot nulis email dan nunggu balasan selama beberapa waktu ; Bisa kontak langsung, dalam hitungan detik pesan kita sampai ke teman kita yang berjarak ribuan kilo meter ; de el el. Sayangnya masih banyak rekan rekan yang belum bisa menggunakan fasilitas ini, karena itu saya buat panduan ringkas penggunaan YM ini sekalian buat latihan nulis :) Ikutin terus ya !

1. Pastikan komputer anda sudah terinstall aplikasi Yahoo Messenger. Di setiap warnet pasti ada aplikasi YMnya kok, kalo gak ada kebangetan dah tuh warnet. Pindah warnet aja deh kalo gak ada YMnya :). Icon YM berupa makhluk bulat berwarna kuning yang lagi senyum plus huruf Y warna putih berbackground ungu di belakang makhluk tersebut. Double klik icon YM seperti terlihat di kanan atas gambar di bawah ini untuk memulai menggunakan aplikasi ini.

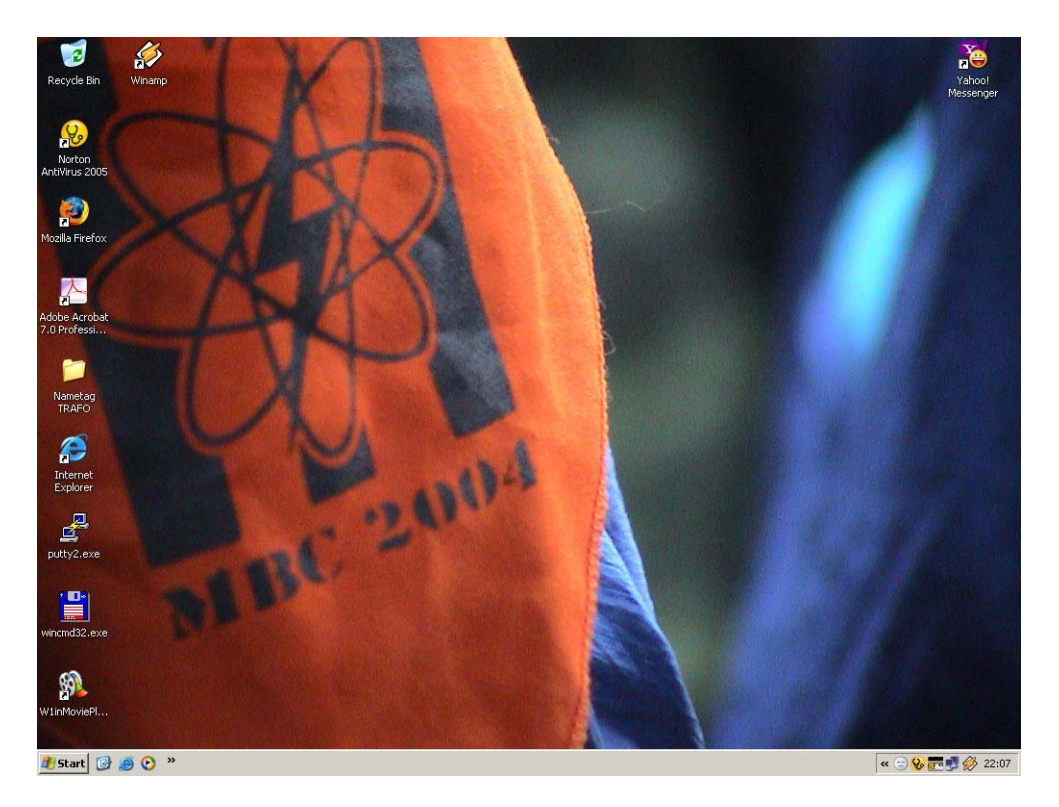

2. Setelah anda double klik, akan muncul tampilan awal YM seperti terlihat di bawah ini. Kalau anda sudah punya email di Yahoo, maka anda tinggal masukkan Yahoo ID dan Password anda dalam form yang ada. Kalau

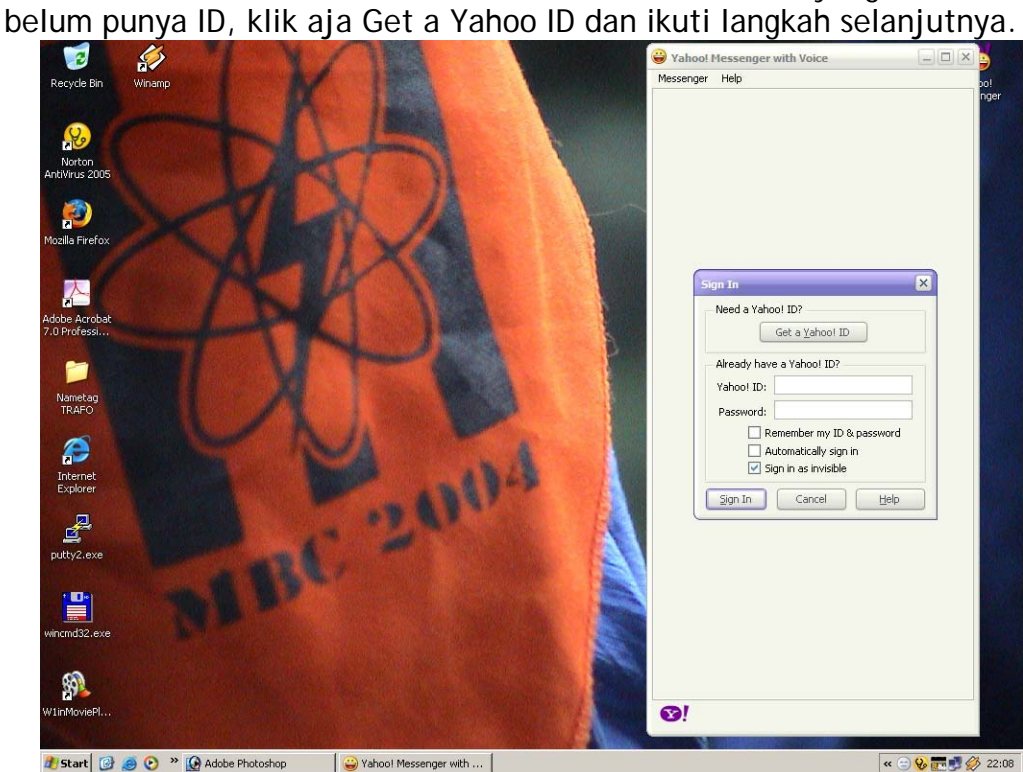

3. Klik Sign In, dan akan ada tampilan seperti gambar di bawah ini.

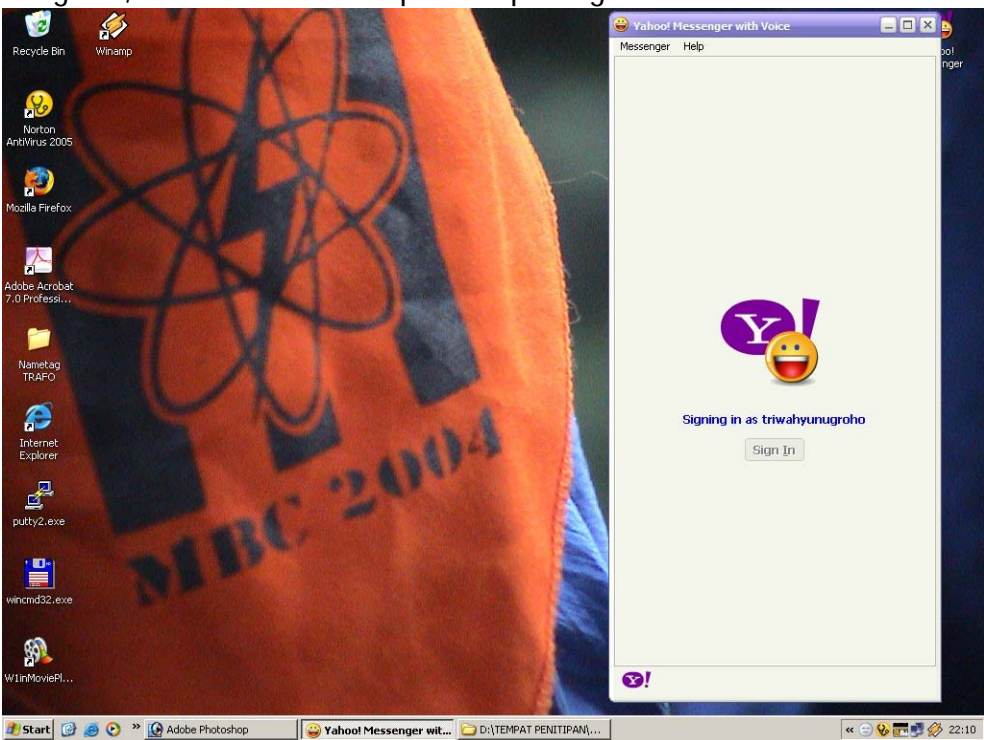

4. Daftar ID Yahoo anda tidak akan terlihat seperti gambar di bawah kalau anda baru pertama kali menggunakan YM. Untuk menambah ID Yahoo rekan anda, klik Contacts > Add a Contact

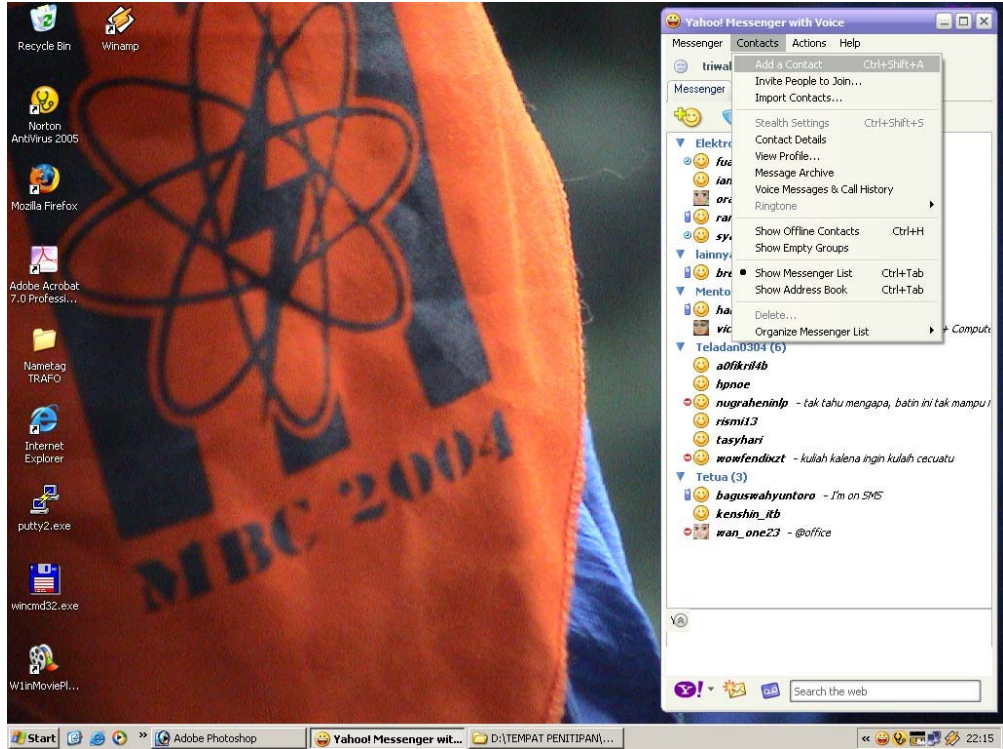

5. Bisa juga dengan menge-klik tab yang ada icon makhluk kuning bulat dan ada tanda + nya.

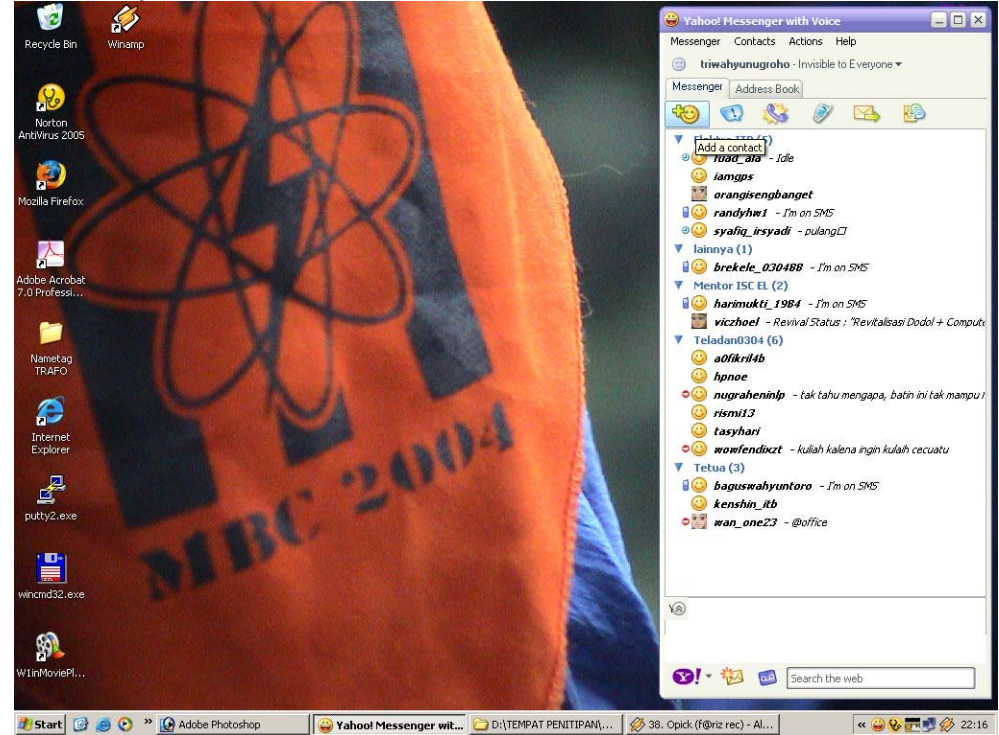

6. Akan ada tampilan seperti gambar di bawah. Masukkan ID Yahoo rekan anda, klik Next, dan seterusnya sampai klik finish hingga ID Yahoo rekan anda masuk ID YM anda. Ulangi langkah yang sama untuk ID lain.

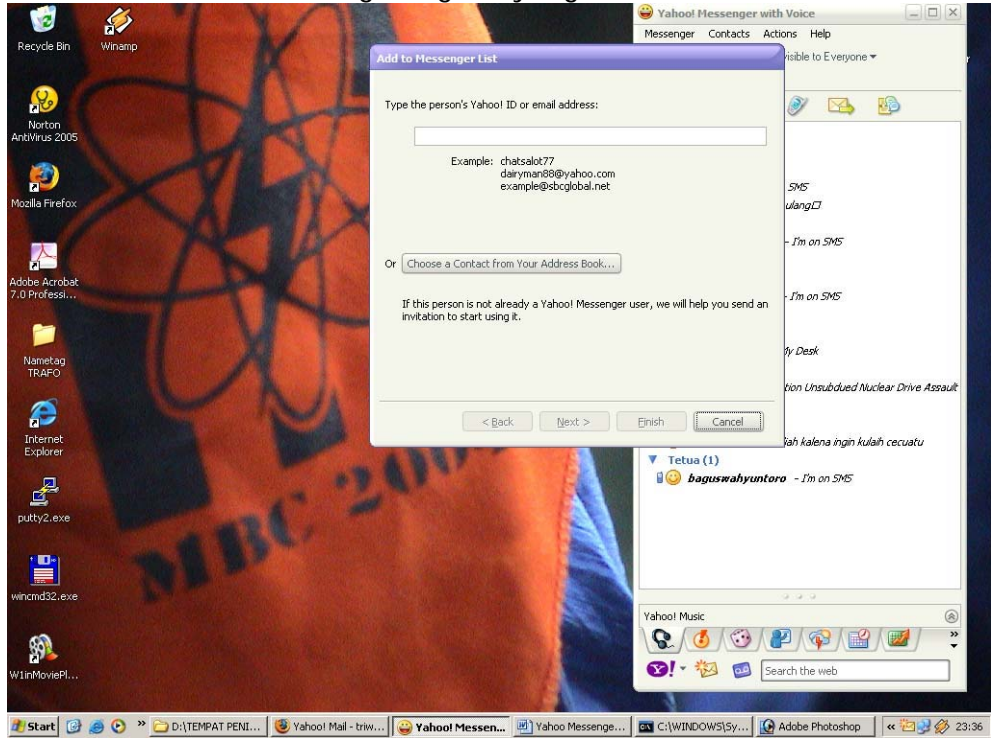

7. Rekan anda yang online akan ditampilkan dengan icon bulat kuning yang lagi senyum, kalau sedang offline dengan icon bulat abu abu.

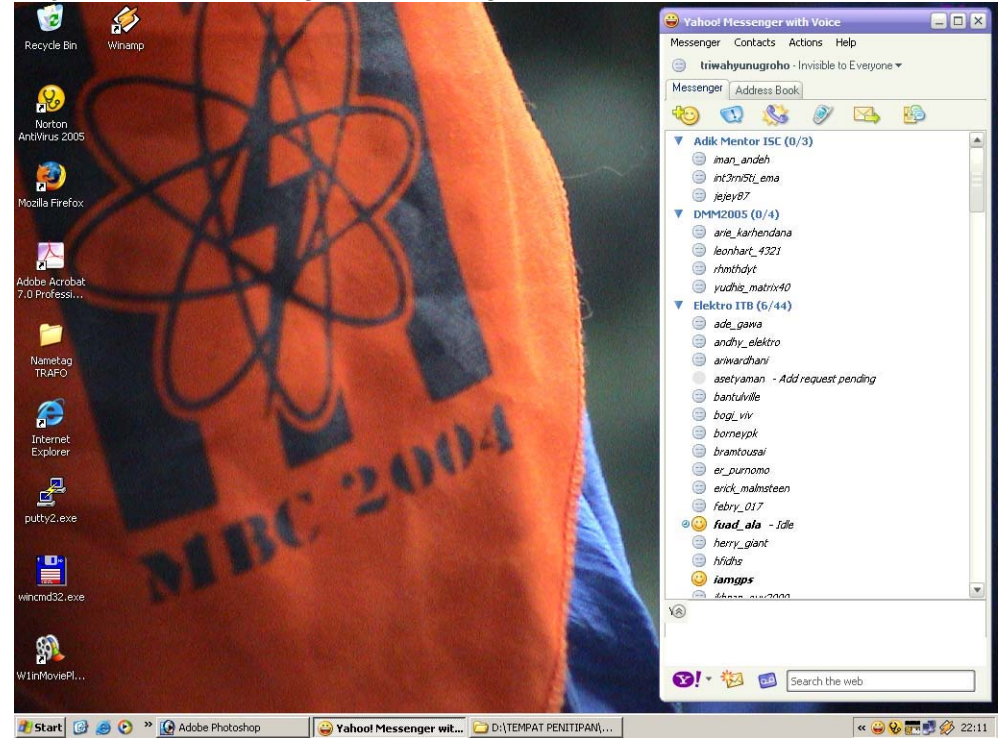

8. Kalau anda tidak ingin menampilkan icon rekan anda yang offline, klik Contacts > Show Offline Contacts, dan hilangkan check list yang ada.

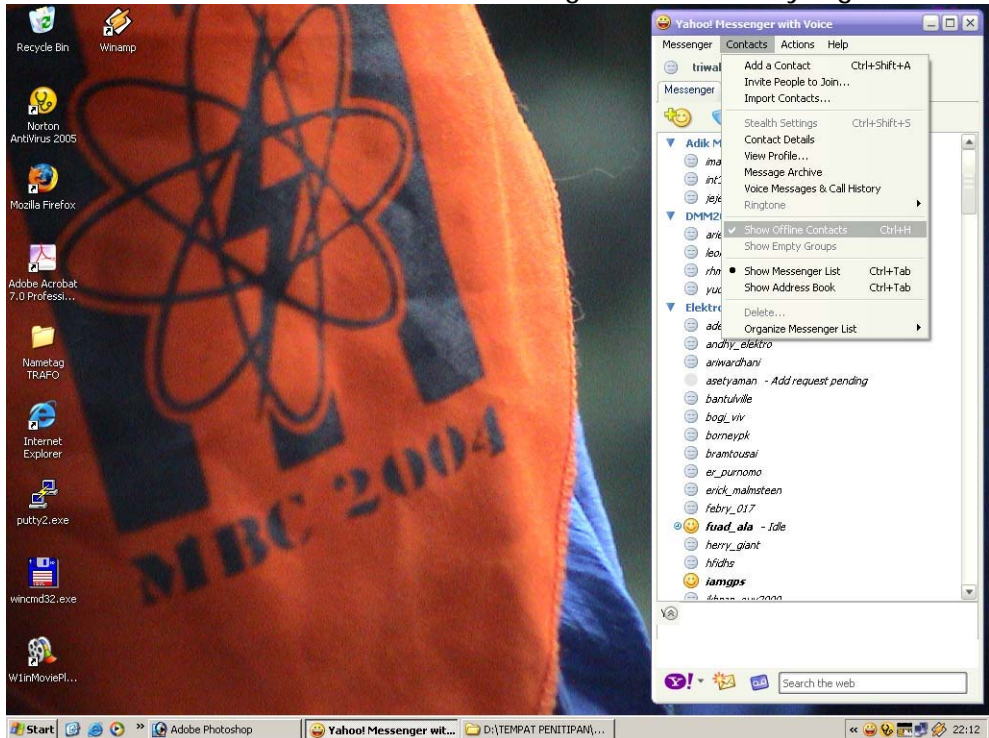

9. Nah, sekarang tinggal icon berwarna kuning yang ada dalam list ID Yahoo anda. Lebih enak dilihat kan :)

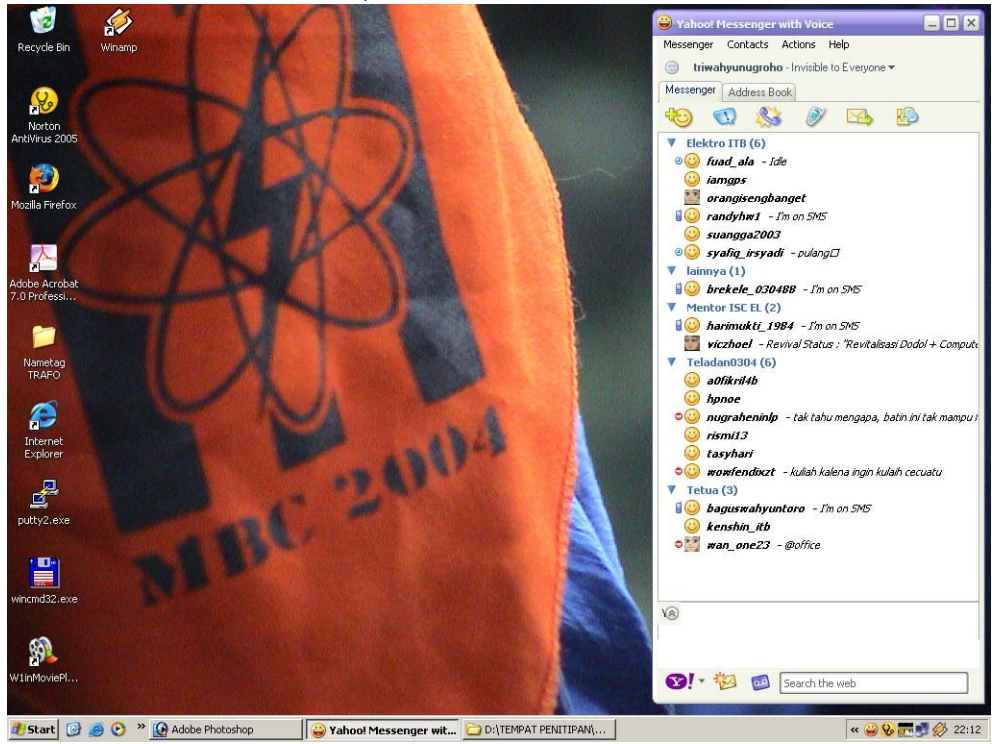

10. Meskipun anda sedang online, anda bisa terlihat layaknya sedang offline dengan menge-klik status Available di samping tampilan ID anda, dan pilih Invisible to Everyone. Anda tinggal pilih Available untuk terlihat online kembali. Klik New Status Message untuk menambah status anda.

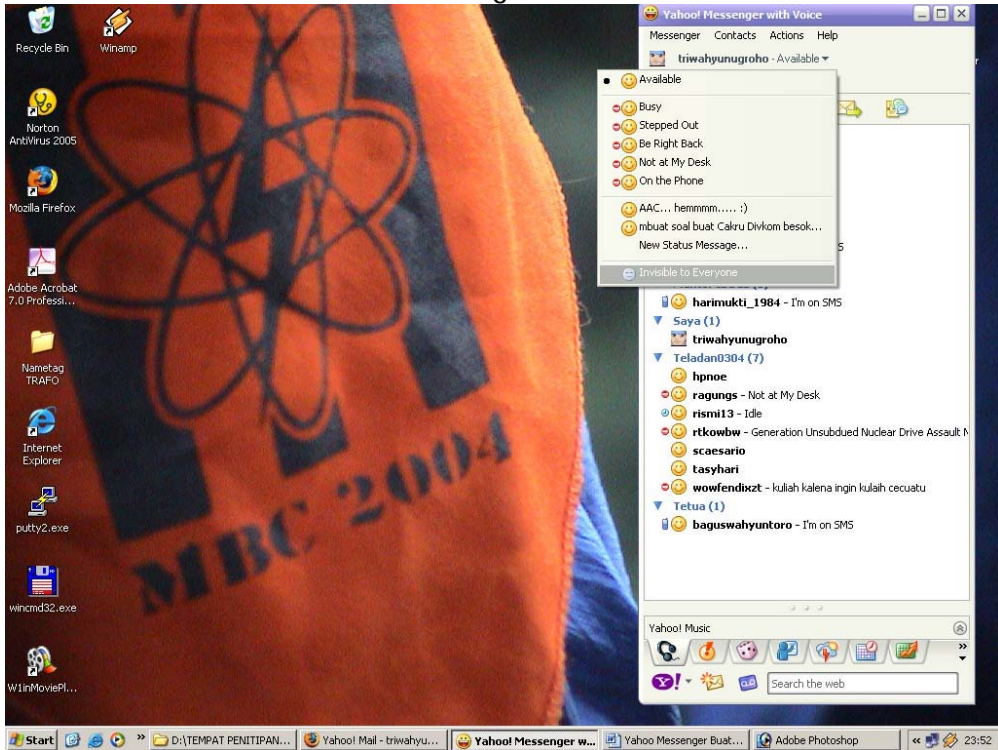

11. Saatnya ngobrol !! Double klik pada icon rekan anda yang sedang online.

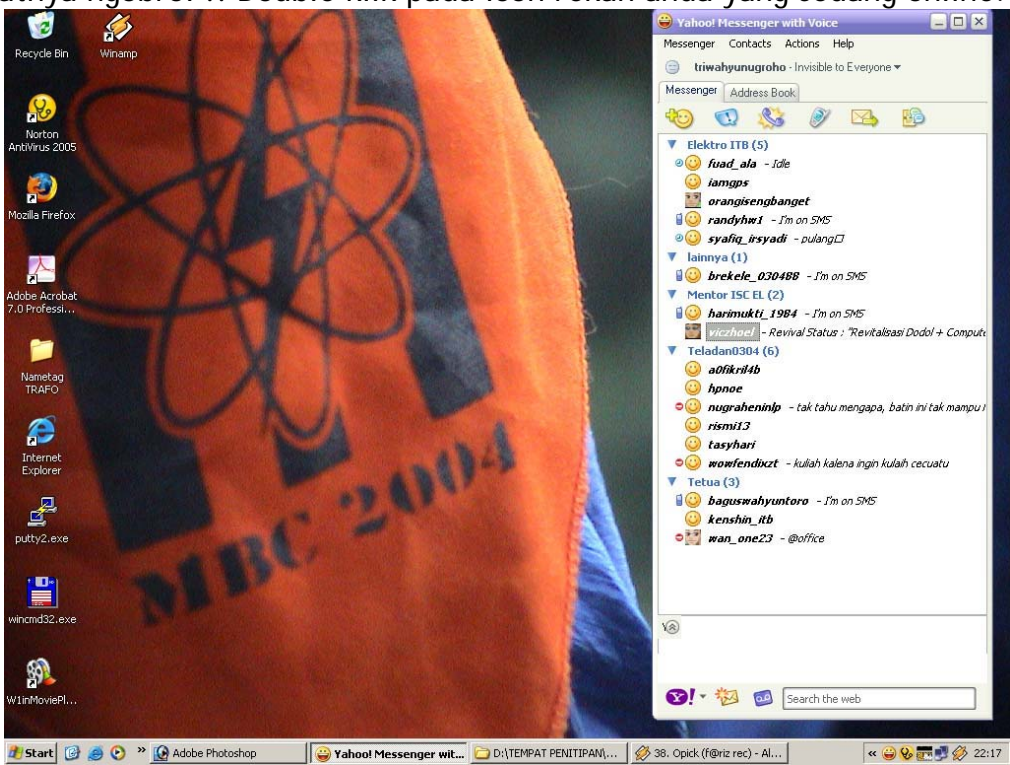

12. Akan ada tampilan seperti di bawah. Space terlebar sebagai tampilan obrolan anda, yang lebih kecil tempat anda nulis. Tulis apa aja yang ingin anda obrolkan ke rekan anda, dan tekan Send.

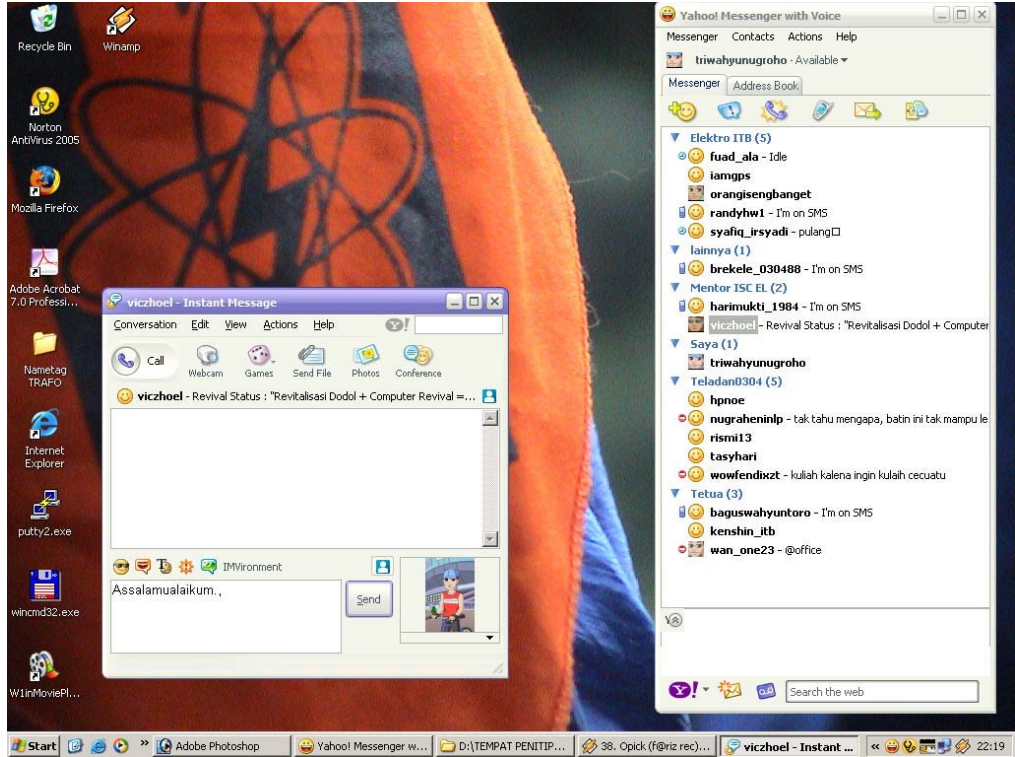

13. Anda bisa menambahkan smiley dengan menge-klik icon berkacamata di atas space tempat anda nulis. Pilih icon, dan klik Send.

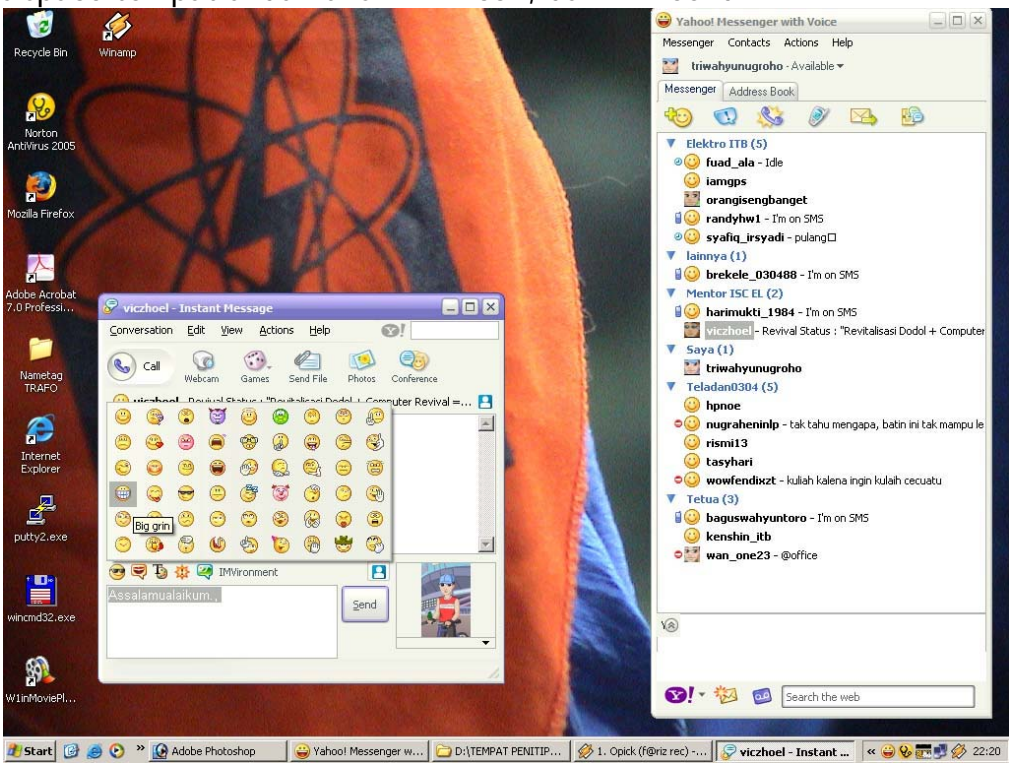

14. Anda bisa juga meng-buzz, juga mengatur font obrolan anda dengan menge-klik tab tab yang lainnya di samping kanan icon di atas.

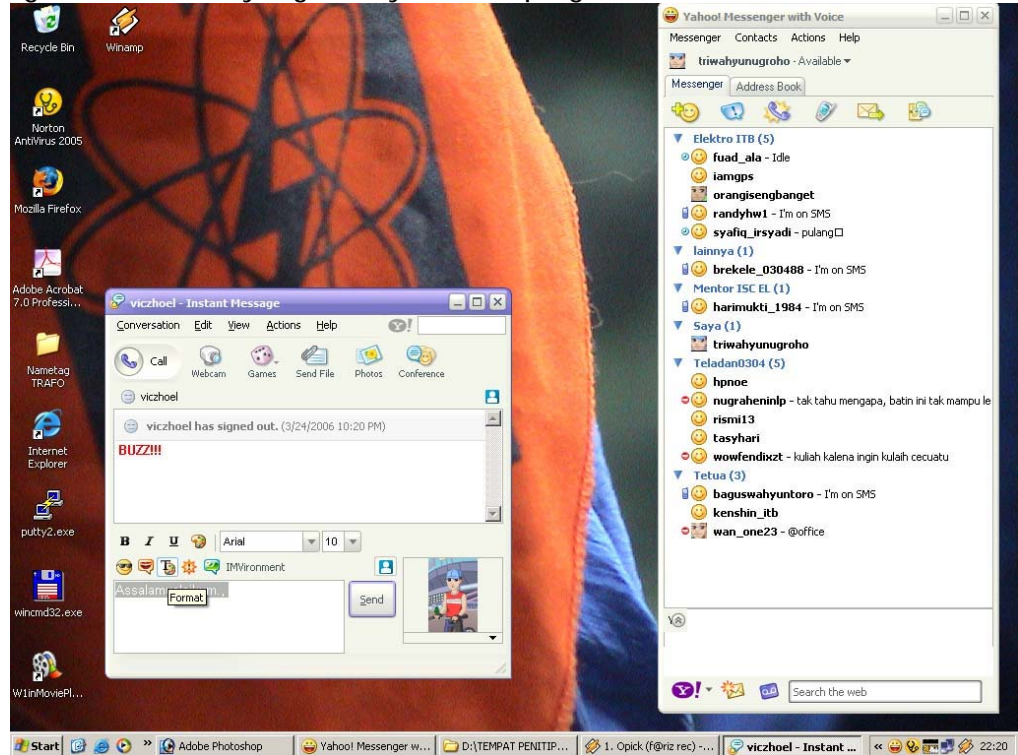

15. Di samping tab Send anda lihat sebuah gambar kan ? Itu namanya Avatar. Untuk menampilkan avatar ini di YM rekan anda klik Messenger > My Display Image.

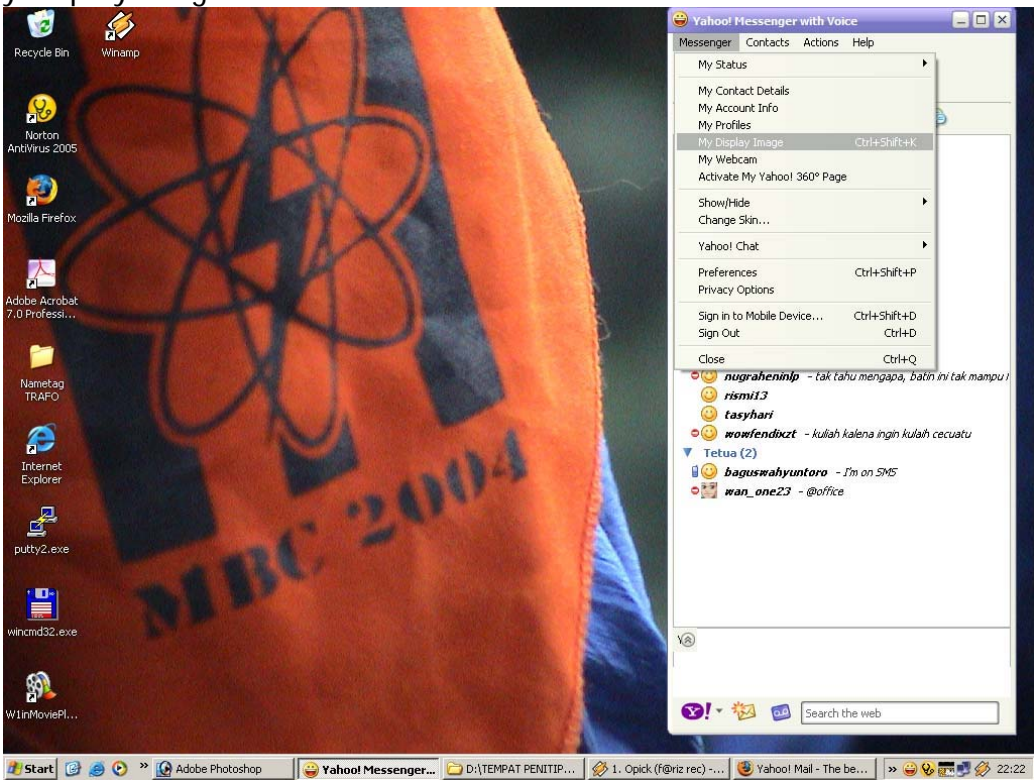

16. Pilih Share My Avatar > Customize. Anda akan dilink ke halaman Yahoo Messenger. Ikuti saja petunjuknya, tidak perlu saya terangkan di sini.

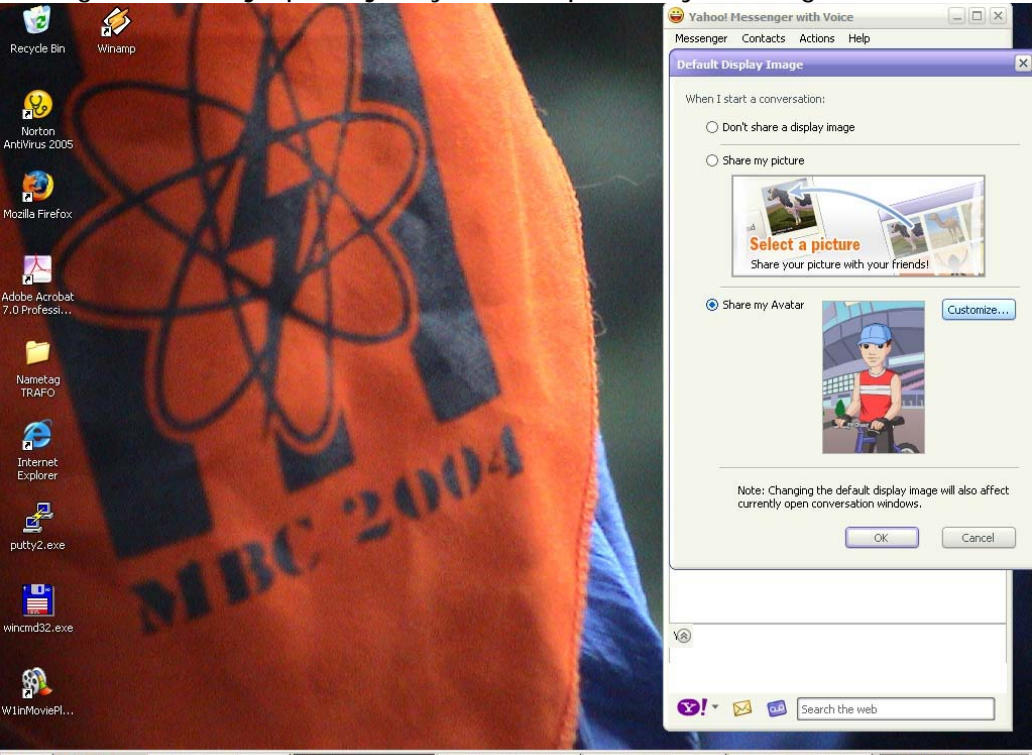

**// Start** @ @ O >> @ Adobe Photoshop | <mark>@ Yahoo! Messenger... | © D:\TEMPAT PENITIP... |</mark> ② 1. Opick (f@riz rec) -... | ● Yahoo! Mail - triwahy... | <mark>> ● © 图</mark> ② ② 22:23 17. Mungkin suatu saat anda ingin menghapus ID seseorang karena satu dan lain hal. Klik kanan aja pada ID yang ingin anda hapus, dan klik Delete.

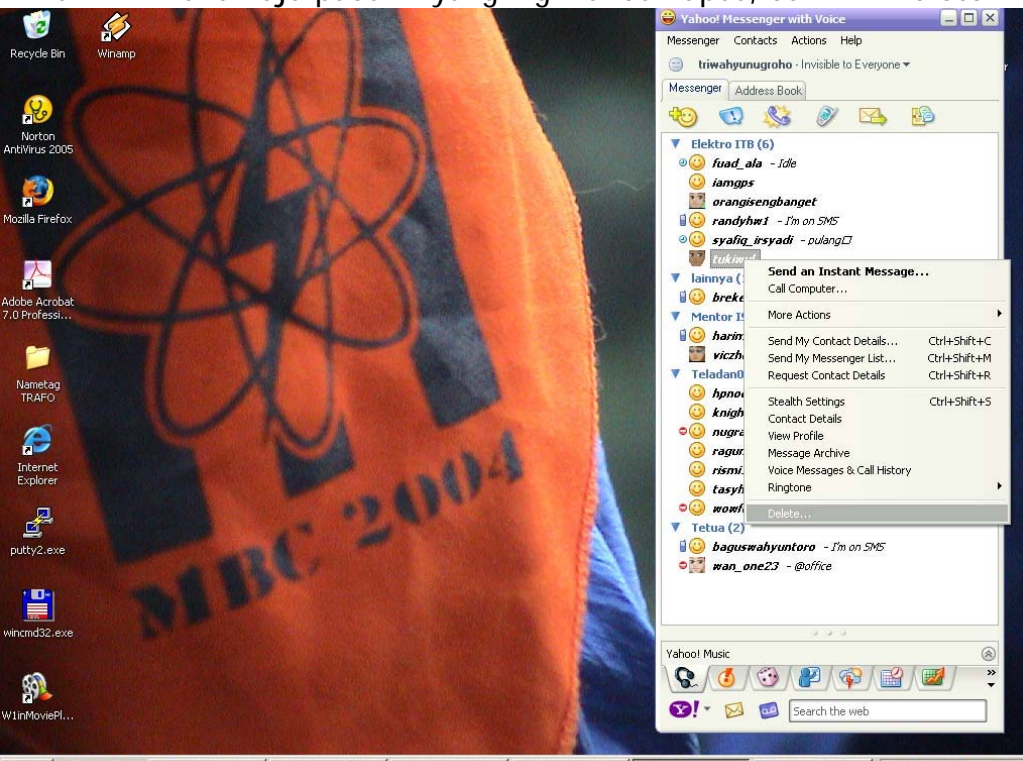

2 Start ② ③ ⊙ <sup>36</sup> ④ Adobe Photoshop D D:\TEMPAT PEN... | ④ 2.4Adab - ada... | ③ Vahool Mal - tri... | <mark>④ Vahool Messe... | ≤1</mark> 5.jpg - Windo... | « <del>④ ◎ ■ ◎ ②</del> 22:28

18. Tulisan biru di atas kelompok ID YM itu merupakan grup ID. Klik kanan grup dan pilih Rename Group untuk mengubah nama, atau Create Group untuk membuat grup baru.

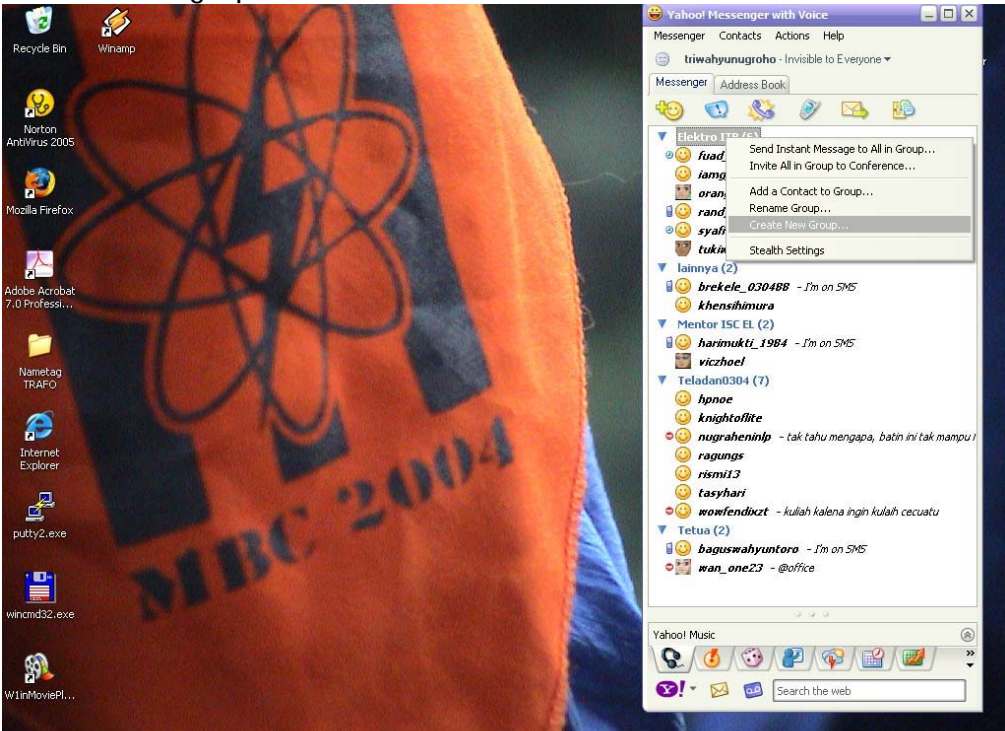

19. Tulis nama grup anda dan klik OK. Drag ID rekan anda dan masukkan ke grup baru ini untuk mengelompokkannya.

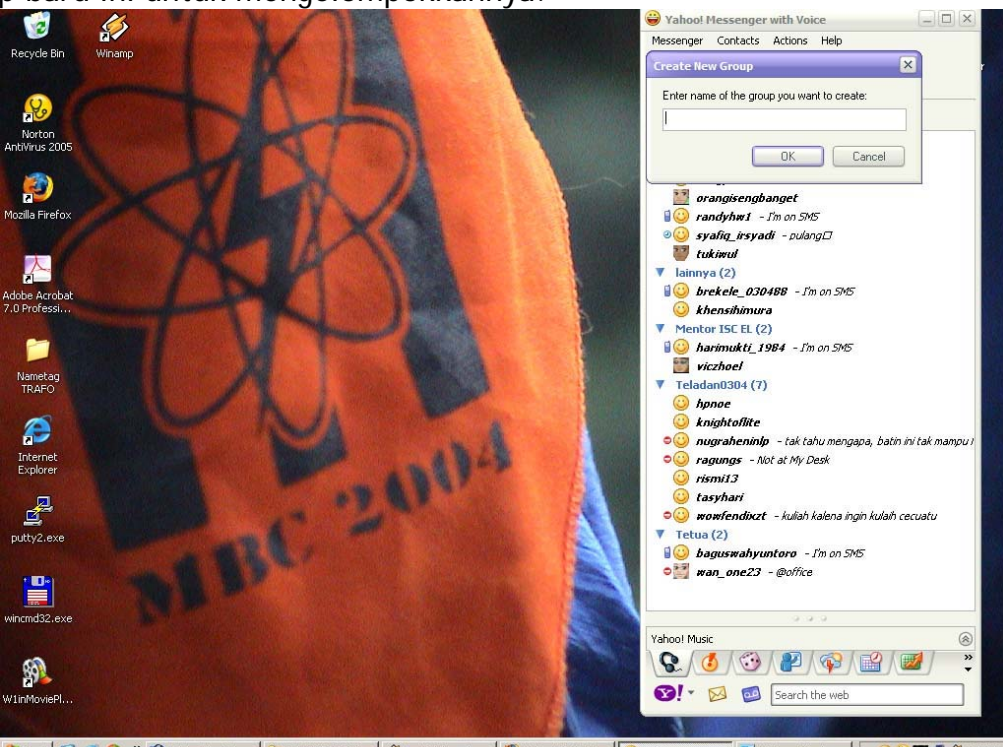

2 Start | ④ ⑤ O <sup>→</sup> | <mark>④</mark> Adobe Photoshop | ○ D:\TEMPAT PEN... | ⑥ 2. 4Adab - ada... | ◎ Yahoo! Mail - tri... | | © Yahoo! Messe... | adj 16.jpg - Windo... | | « ◎ **⊙ 下** ◎ ⊗ 22:32

20. Kalau anda ingin mengirimkan pesan ke seluruh anggota grup ID anda, klik kanan pada nama grup, pilih Send Instant Message to All in Group.

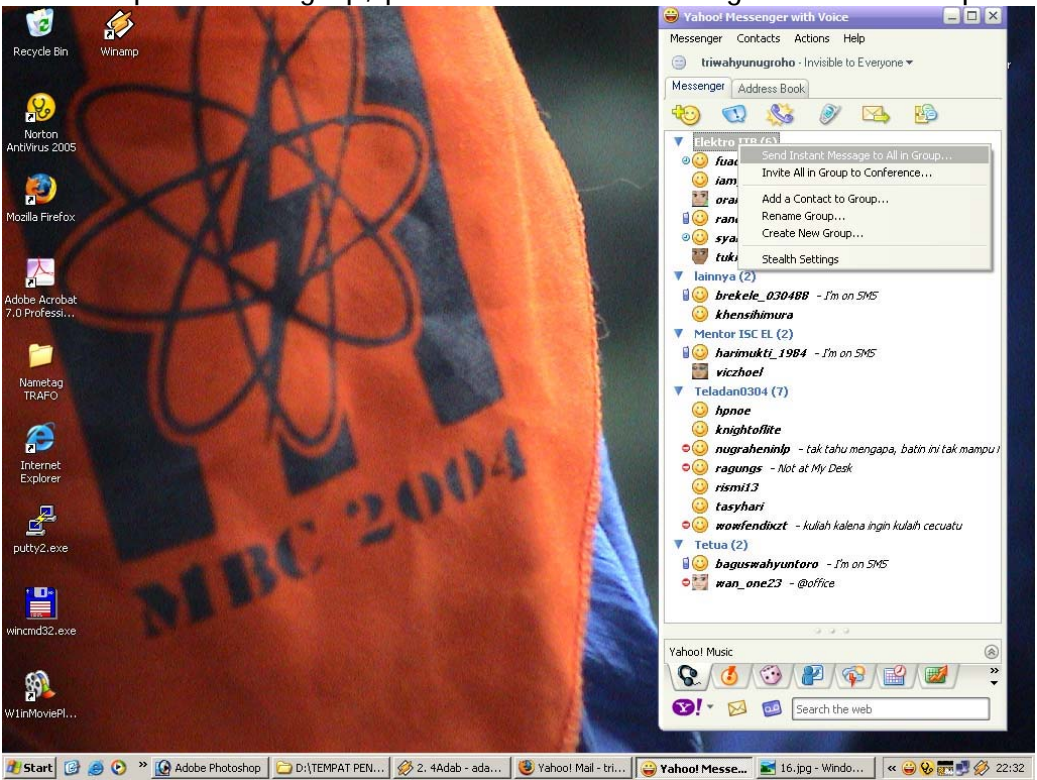

21. Akan ada tampilan seperti gambar di bawah. Di kolom To akan ada list ID sebuah grup yang ingin anda kirimi pesan. Di kolom paling bawah tinggal anda tuliskan pesan anda, dan kalau sudah klik Send.

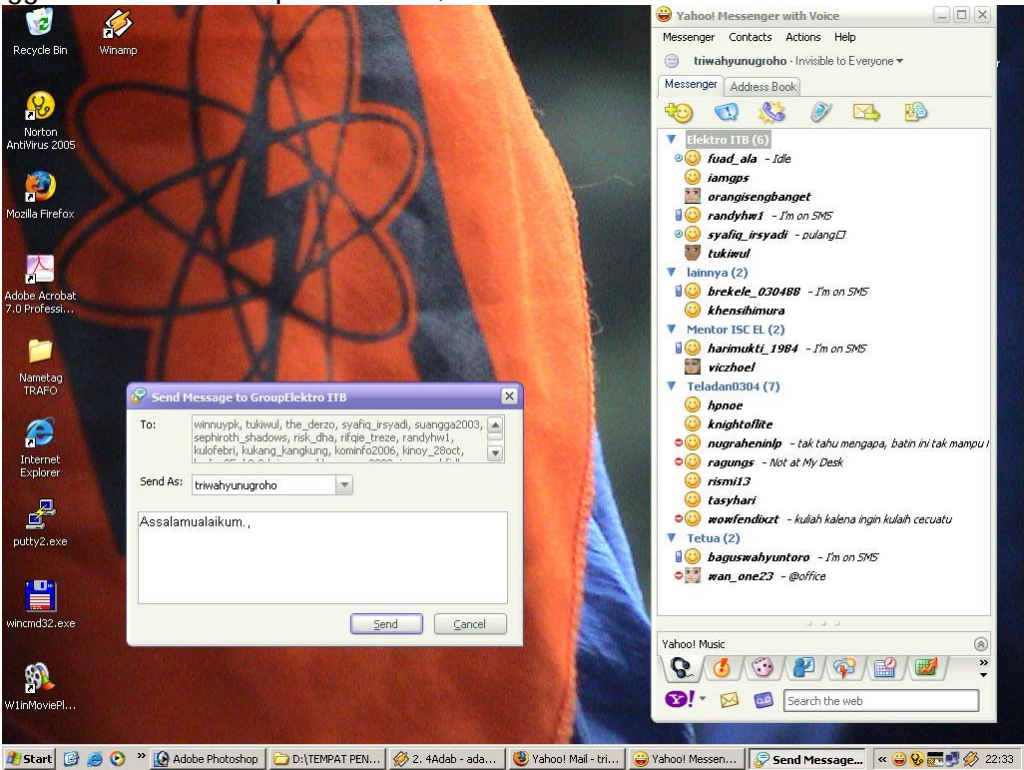

22. Saya rasa cukup itu saja tentang pengenalan singkat sebagian fitur yang ada di aplikasi YM ini. Untuk fitur lainnya tinggal anda coba coba saja. Jangan lupa klik Messenger > Sign Out untuk keluar dari aplikasi ini.

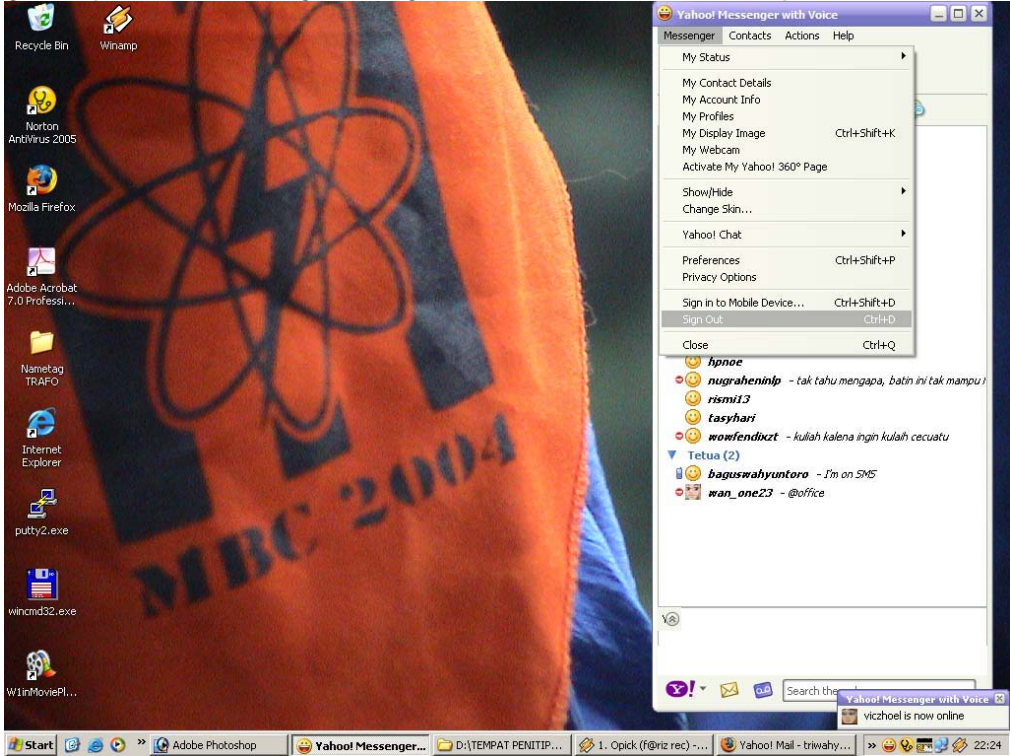

23. Setelah Sign Out anda akan kembali ke halaman login Yahoo Messenger. OK, selamat chatting dan bersilaturahim dengan rekan rekan anda ya ! :)

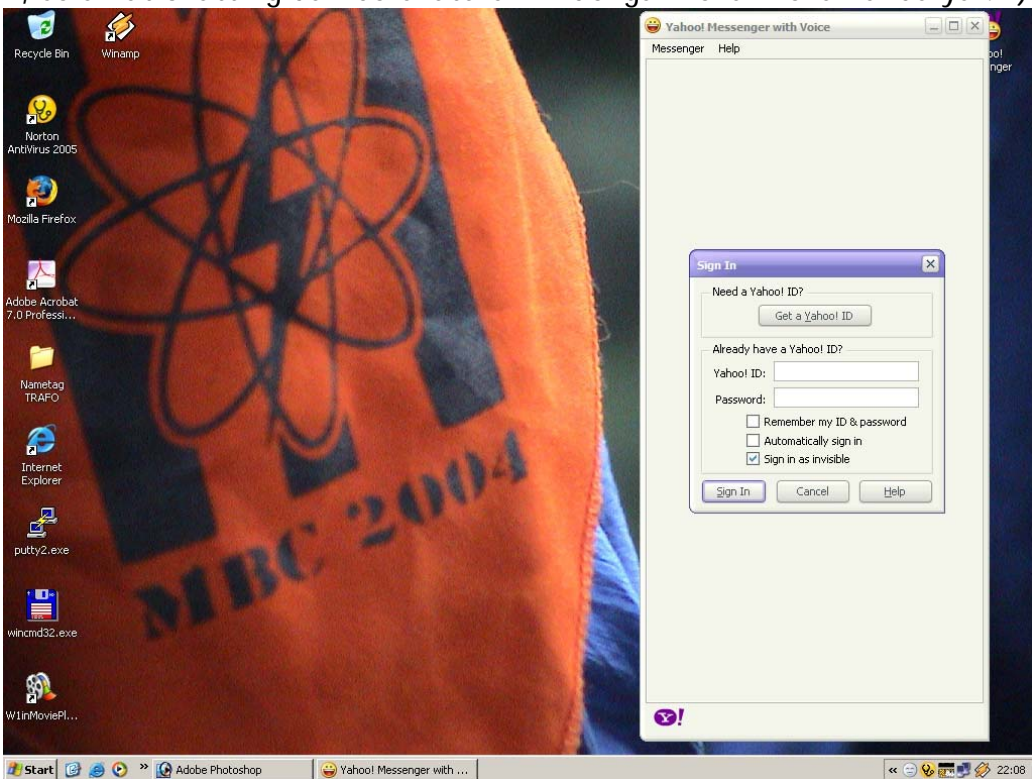